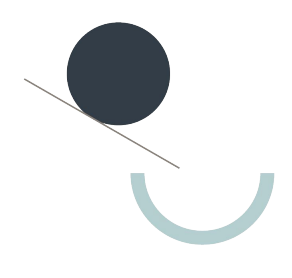

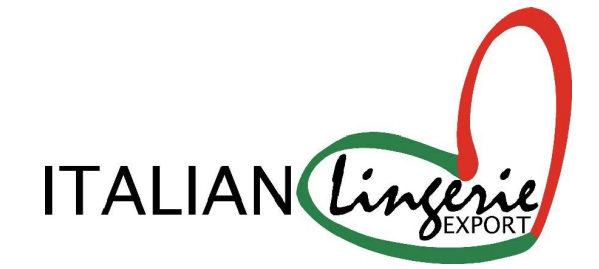

We are pleased to announce that Italian Lingerie Export is live on JOOR's virtual showroom.

At [BRAND NAME], we want to take advantage of JOOR's vast best opportunity to get inspired and shop with us.

Italian Lingerie Export

## Contents

 JOOR Benefits Login/Registration Connect with us Update Profile Place an Order Edit a Note

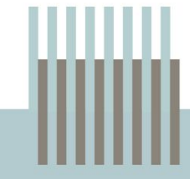

# **Benefits of using JOOR**

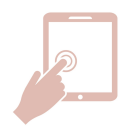

submit digital orders at any time, from anywhere.

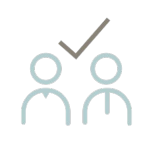

work together on orders with your brand rep.

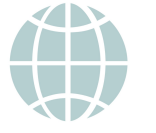

# **24/7 Ordering**<br> **24/7 Ordering**<br> **228 Cubmit digital orders at any time**<br> **228 Cubmit digital orders at any time** marketplace.

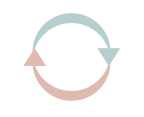

**Improved collaboration**<br> **Increased efficiency**<br>
with simple ordering tools, just like online shopping.

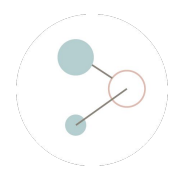

**Improved data quality Improved data quality Single source of truth** and accuracy with automatic

updates from brands

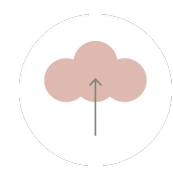

Access your brand orders all in the same place.

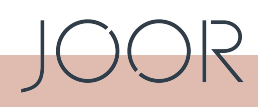

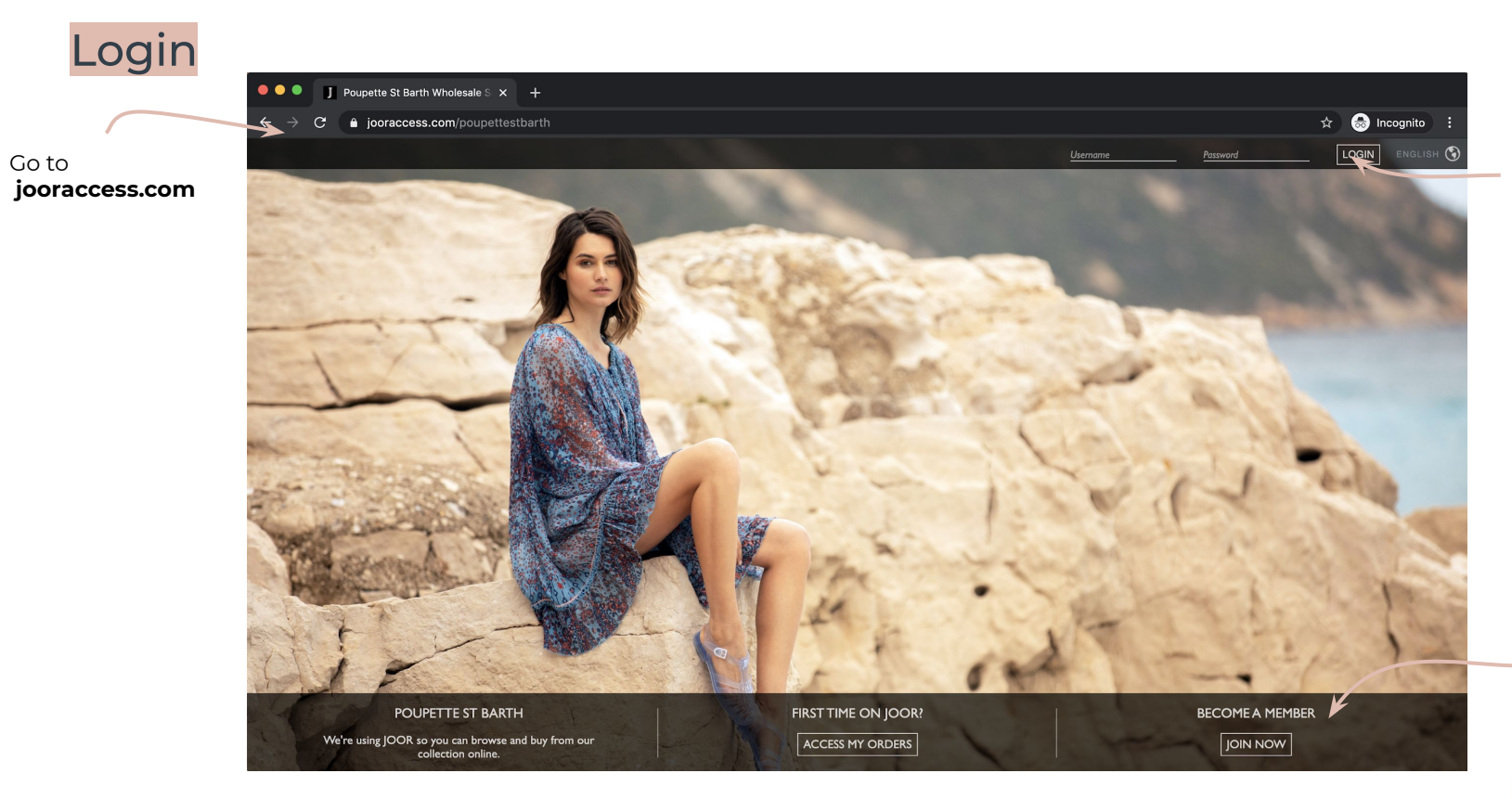

DOR

If you already have a JOOR account, log in here.

Apply to become a member here if you're new to JOOR - it's free!

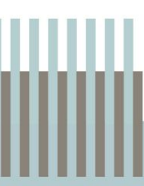

## Connect with us

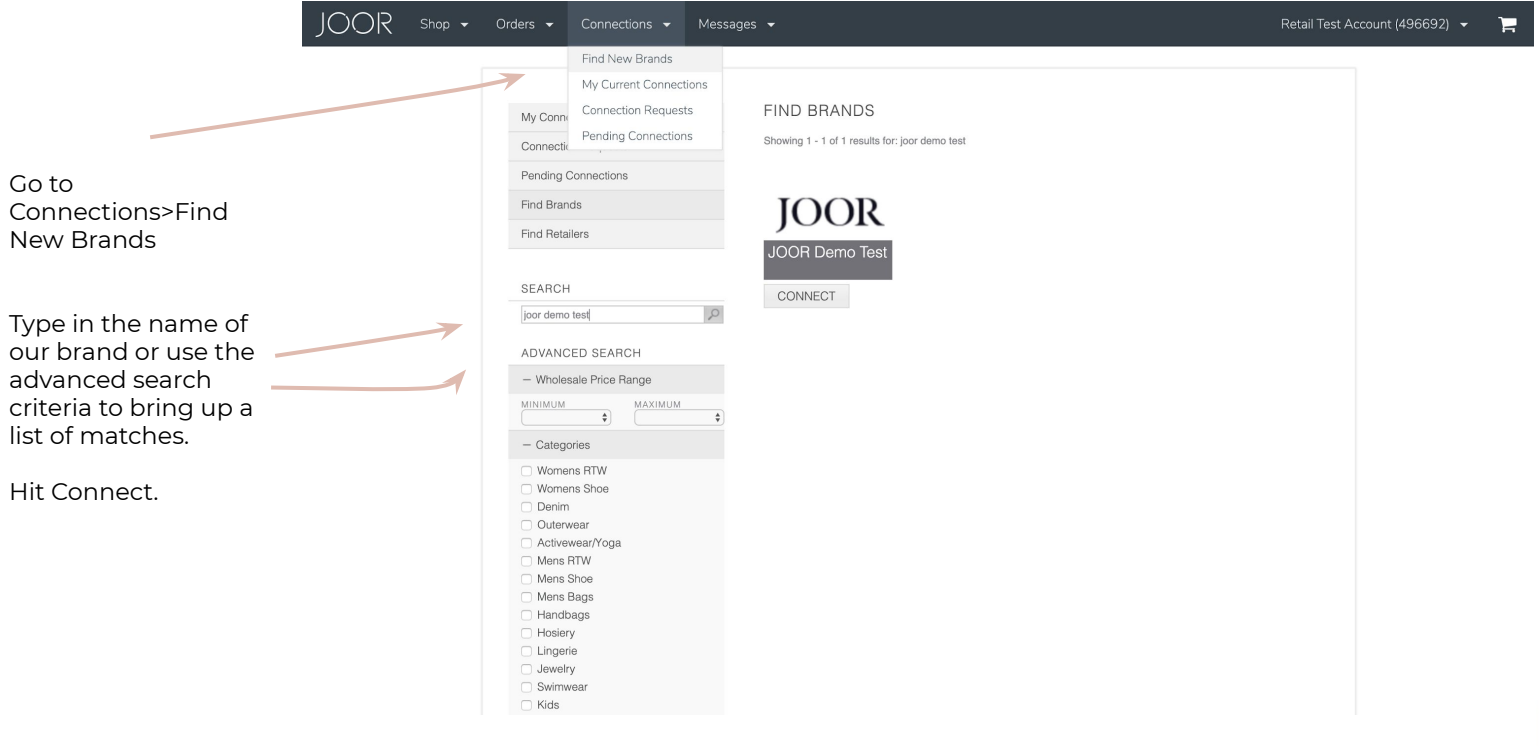

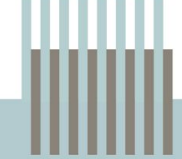

## **Updating Profile**

**JOOR** Shop  $\bullet$ Orders  $\bullet$  Connections  $\bullet$  Messages  $\bullet$ Retail Test Account (496692) -Welcome Retail Test Account Retail Test Account<br>View / Edit Profile Today is Monday, 08/19/2019 **YOUR LOGO**<br>HERE Locations Inbox<br>Orders GALLERY RECENT ACTIVITY ORDERS<sup>1</sup> JOOR POSTS Click View/Edit Profile LATEST LINESHEETS FROM MY BRANDS View All to add your logo and -CLICK TO VIEW CONNECTIONSother assetsMEET NEW BRANDS **HELIOT EMIL HELIOT EMIL** Collection<br>Constance JOOR Sales Brand - RTW **VIEW LINESHEET** » Core Items I Delivery Window: Immediate MY BRANDS IN THE PRESS Jane West Janavi India (₩ S.CARTER DESIGNS K O P A L  $0.011723$ 

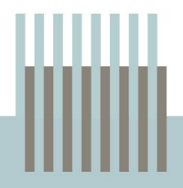

Ħ

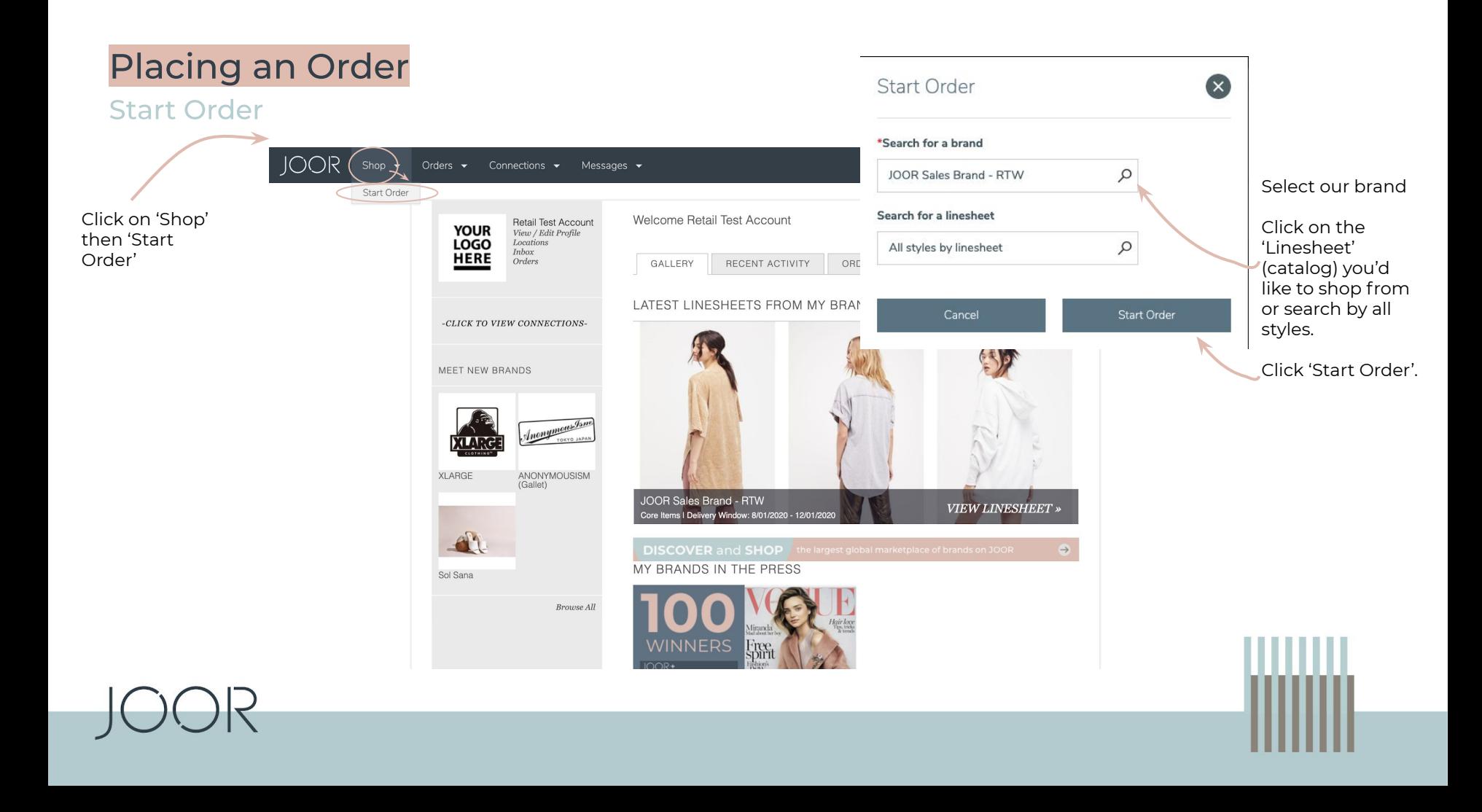

### **Select Styles**

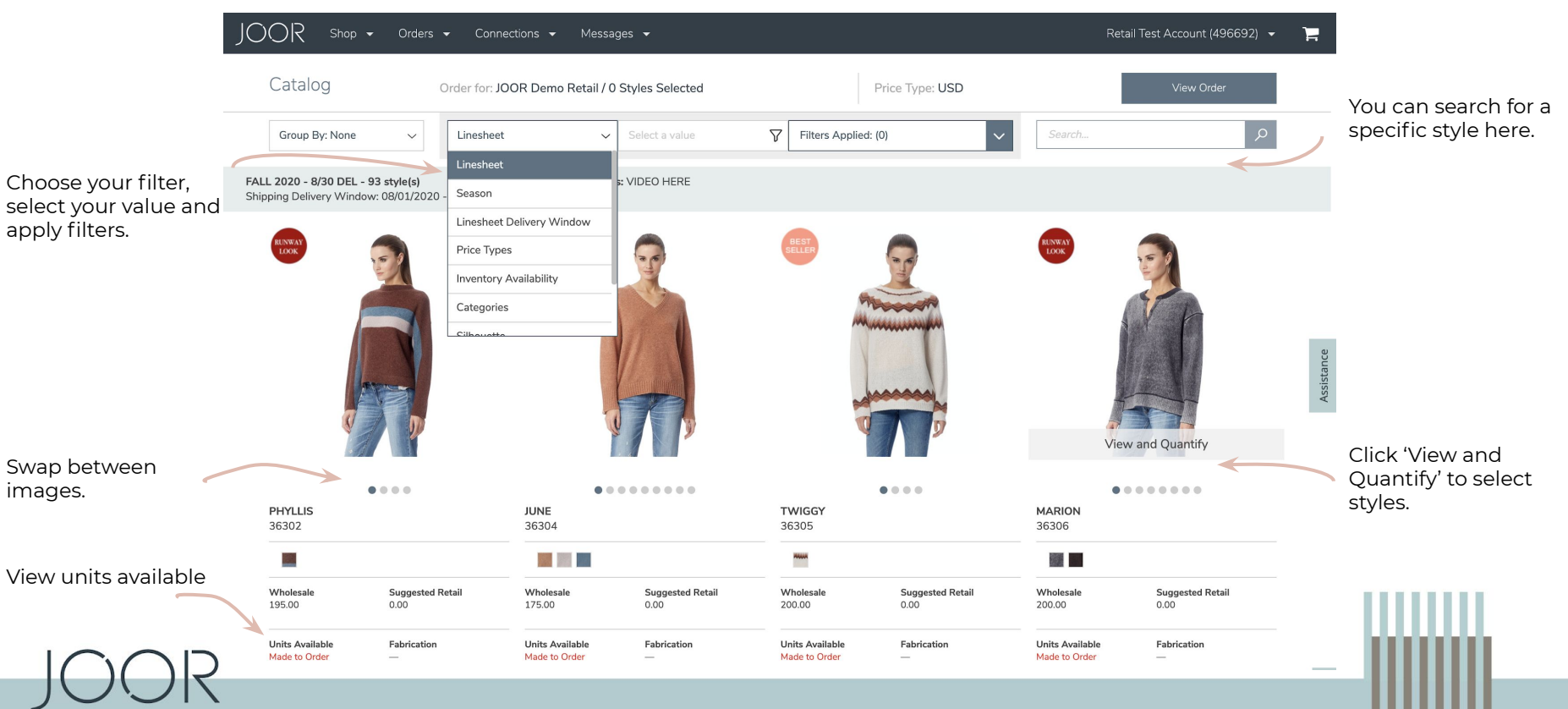

**Adding Units** 

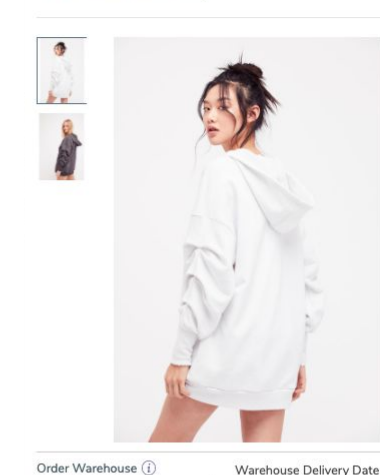

View and Quantify

New York

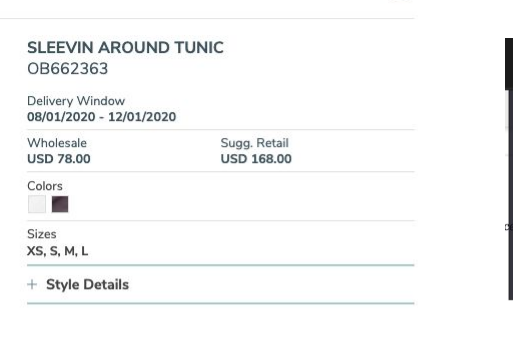

 $\mathbf{x}$ 

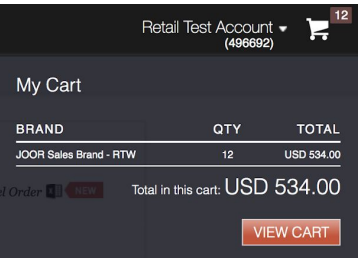

Click on the trolley on the top right corner to go to your Cart.

Enter your desired units. **Please note**: if this is a stock on hand linesheet, you will only be able to place against units available

in the warehouse.

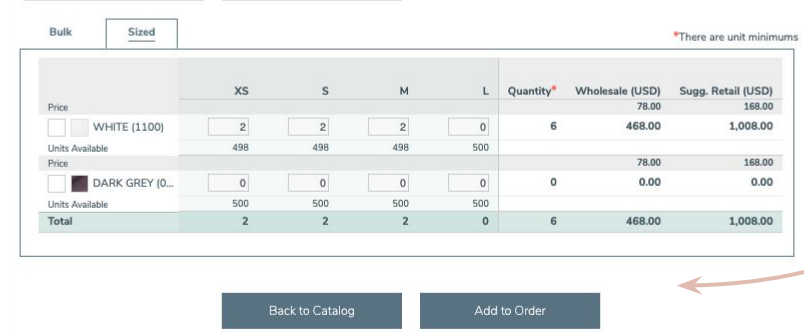

 $\checkmark$ 

Available to Sell

Click 'Add to Order' to add the style or 'Back to Catalog' to return to style selection.

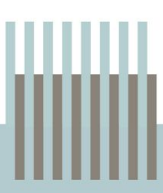

### Checkout

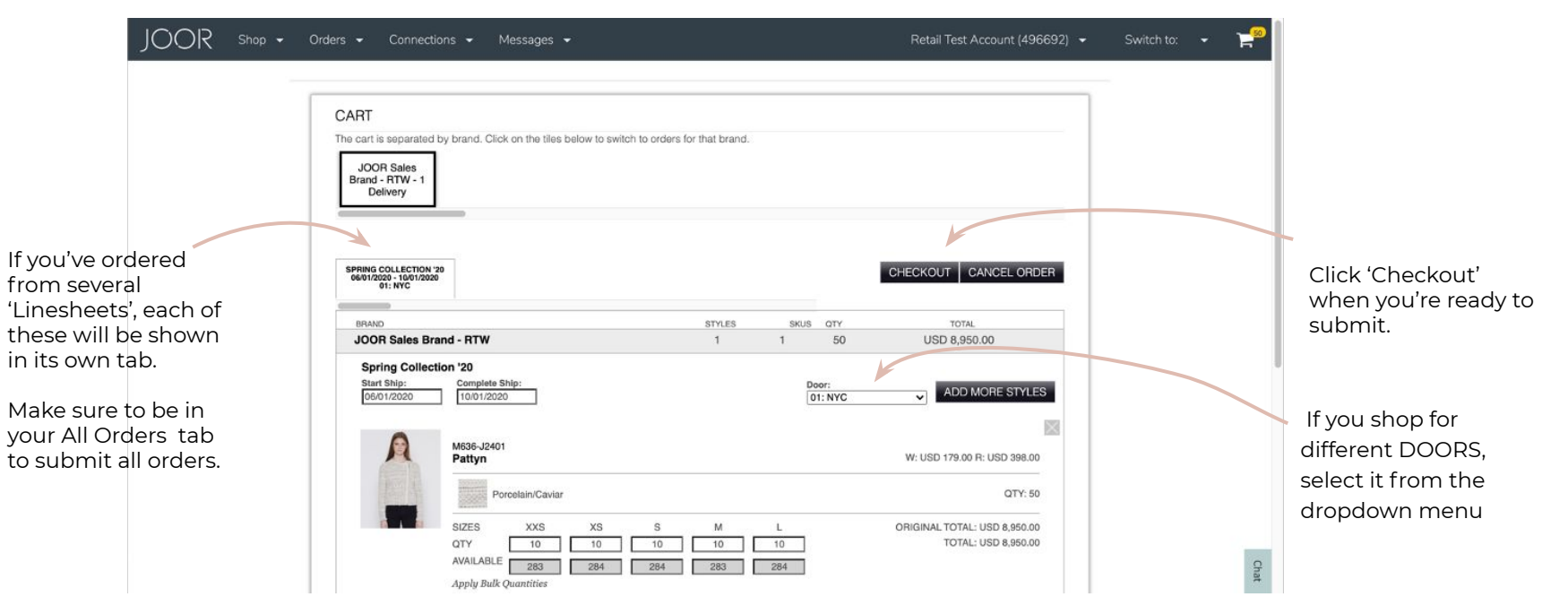

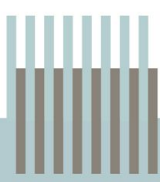

### Submit

JOOR Shop + Orders + Connections + Messages +

Retail Test Account (496692) v

 $\blacksquare$ 

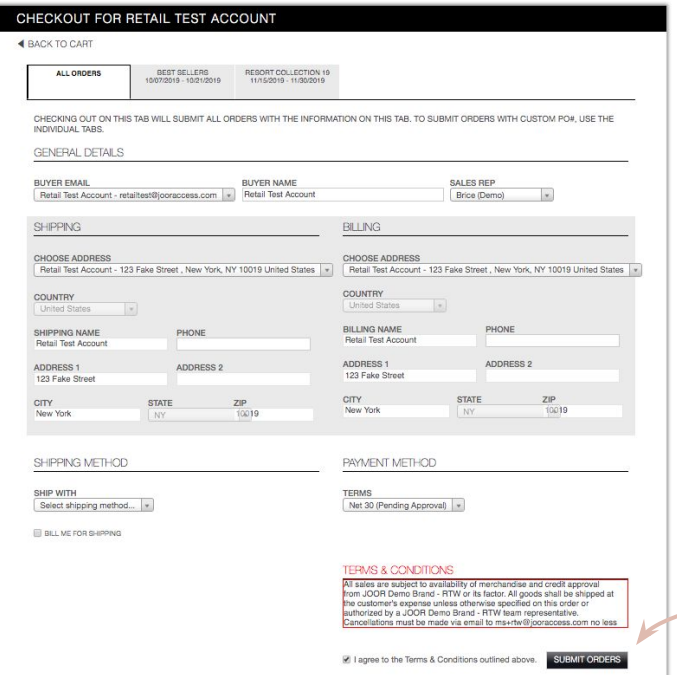

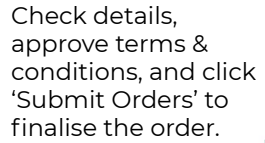

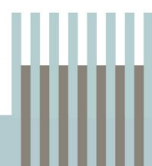

## **Editing a Note**

### **Navigation**

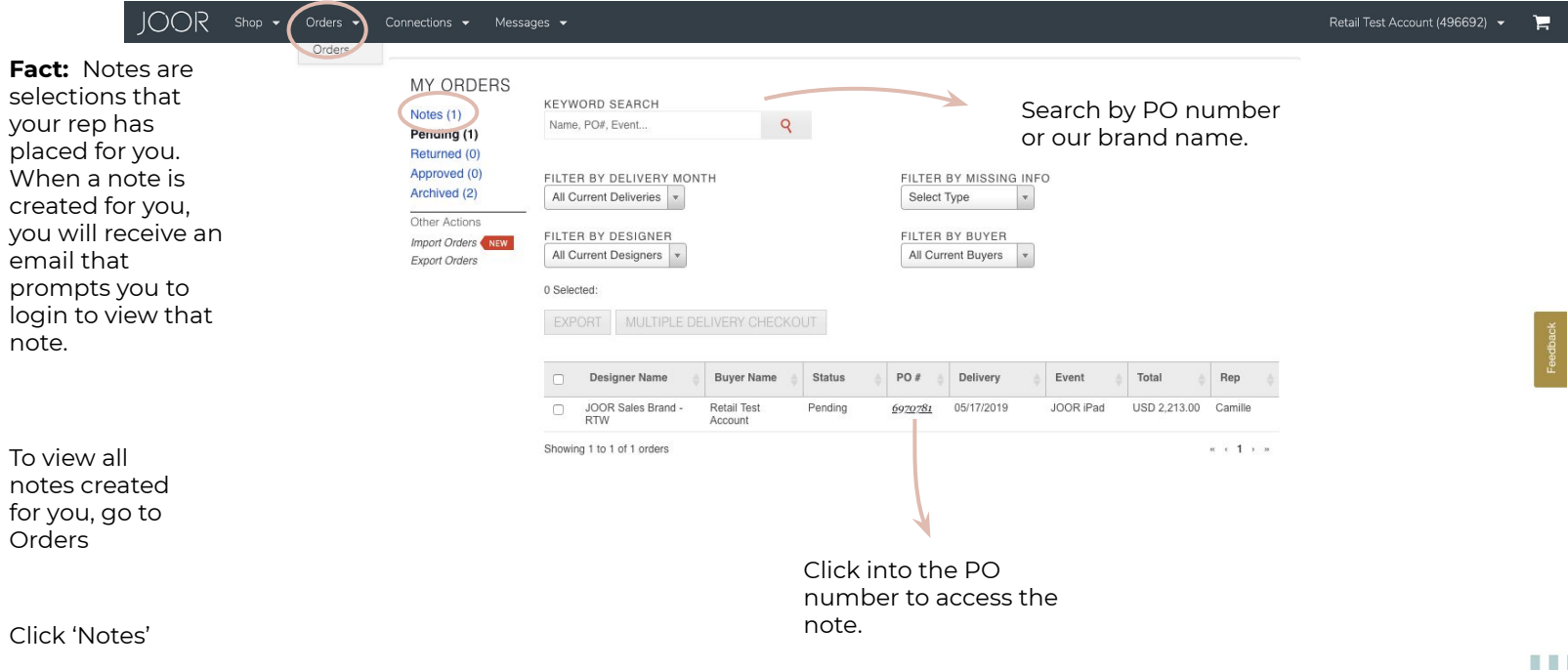

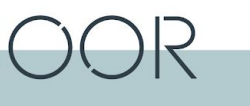

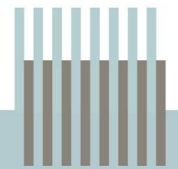

## **Editing a Note**

 $\sqrt{2}$ 

#### **Edit Order**

JOOR Shop + Orders + Connections + Messages +

#### Retail Test Account (496692)  $\mathbb{R}^{\mathbb{Z}}$

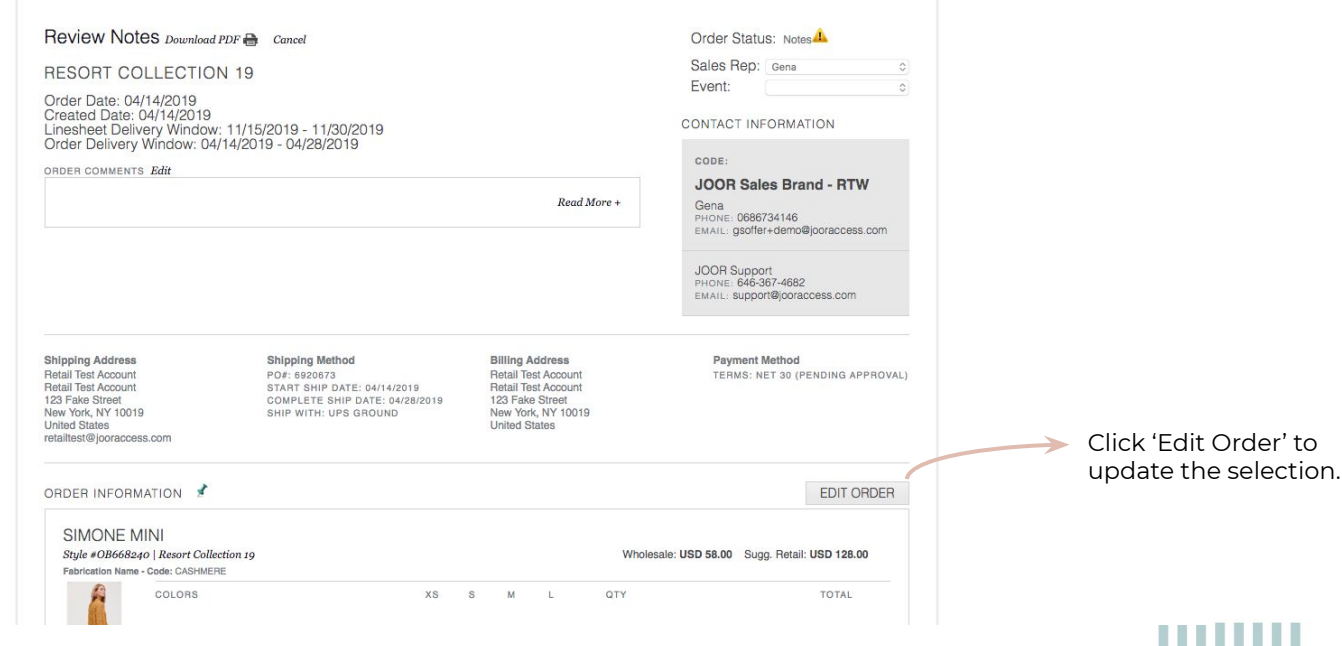

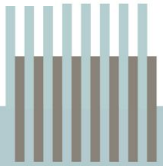

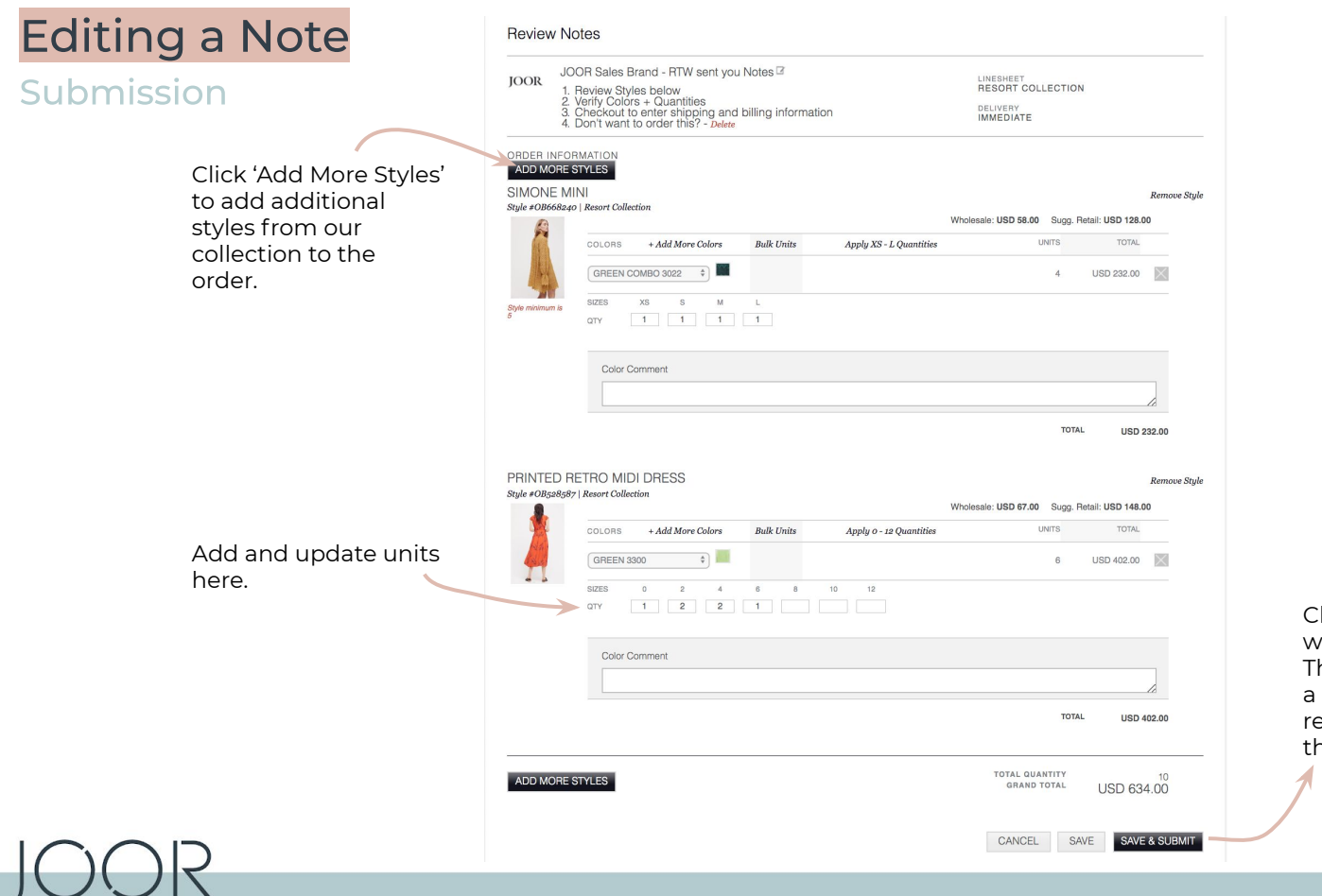

Click 'Save & Submit' when you're finished. This will send your rep notification to eview and approve he order.

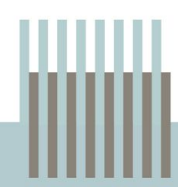

## **Switch To**

## **Multiple JOOR Accounts**

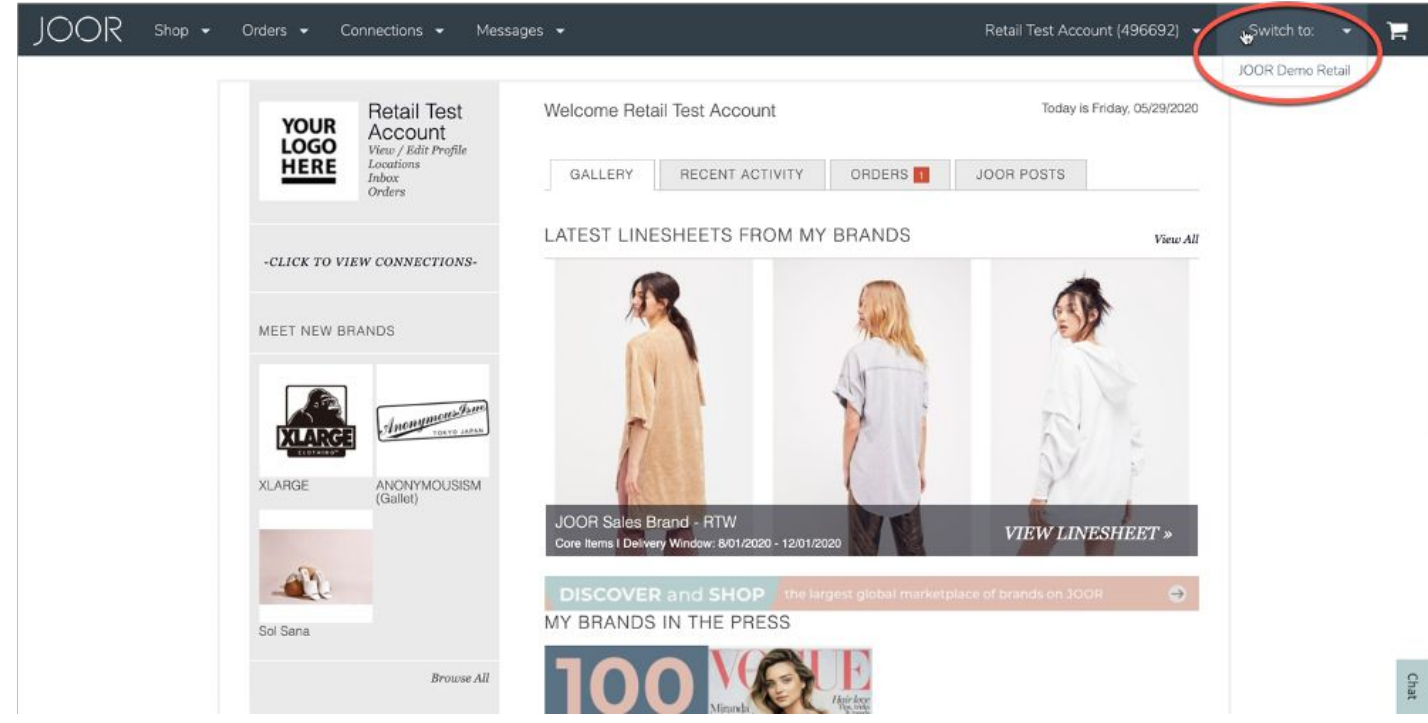

In case your email address is linked to multiple JOOR accounts (this usually occurs when you buy for multiple locations / doors), you can toggle between them from the "SWITCH TO" button.

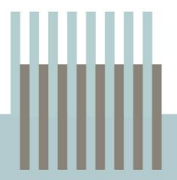